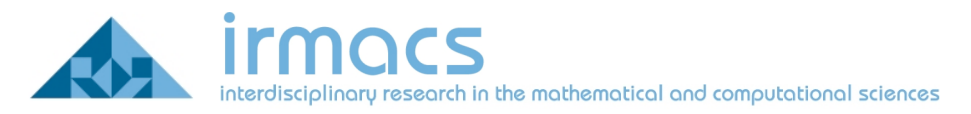

## **Connecting to the IRMACS Wireless Network**

IRMACS maintains a separate wireless network from the Simon Fraser Universities Network. You may wish to use this network while in the IRMACS space for the following reasons:

- 1. Better signal strength
- 2. Available to IRMACS ID's
- 3. Access to IRMACS facilities
- 4. Guest accounts available for visiting researchers, and special events.

## **How to Connect:**

## **Mac OS 10.5 (Leopard)**

1. Through the AirPort icon in the Finder menu, select Open Network Preferences.

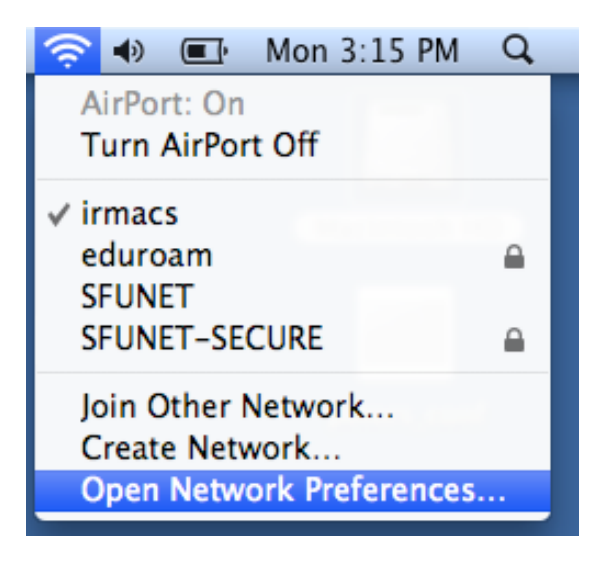

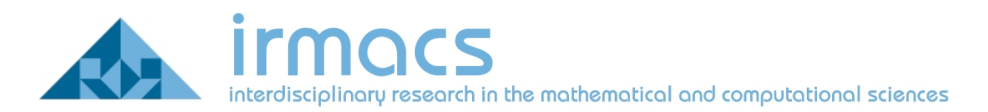

2. The Network dialogue should appear. Click on the AirPort icon.

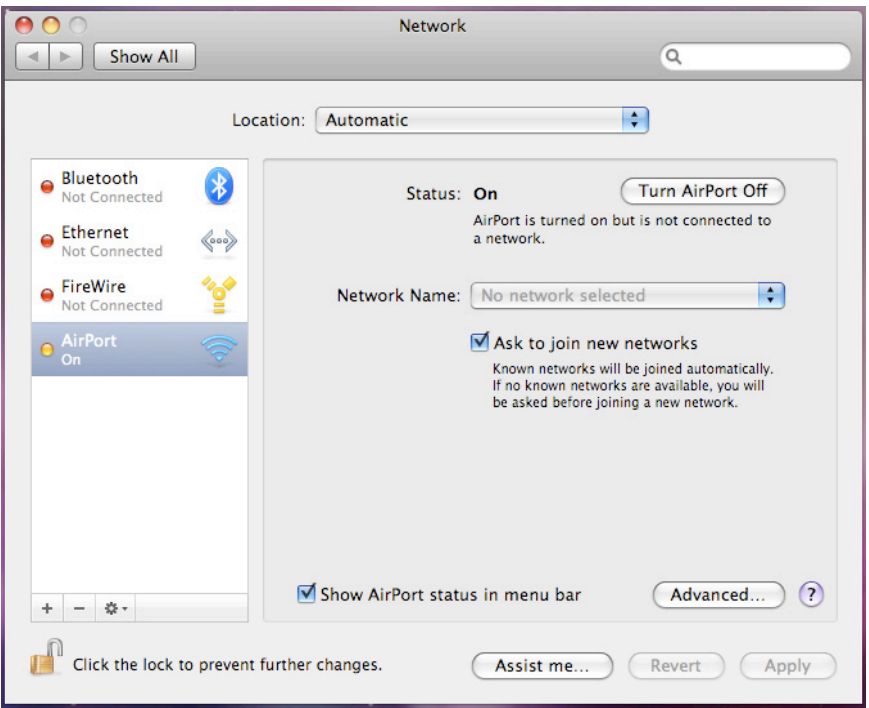

3. Click on the Advanced button. The Airport configuration screen should appear.

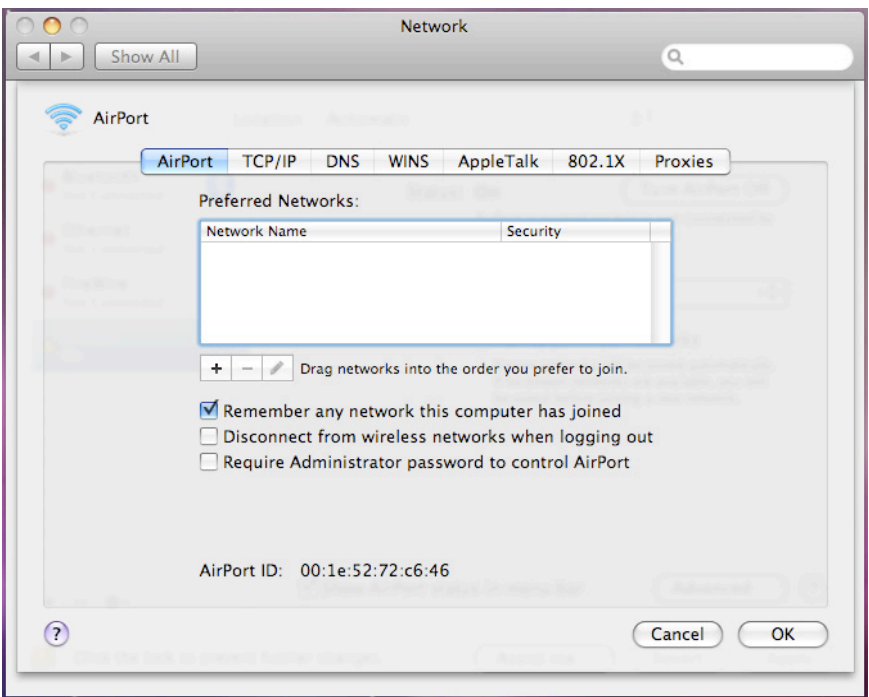

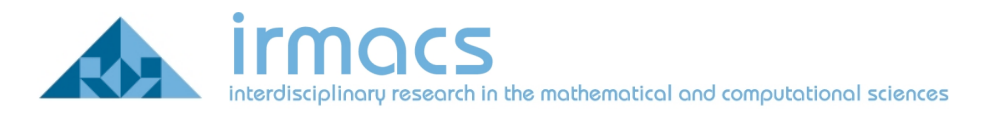

4. Click on the 802.1X button.

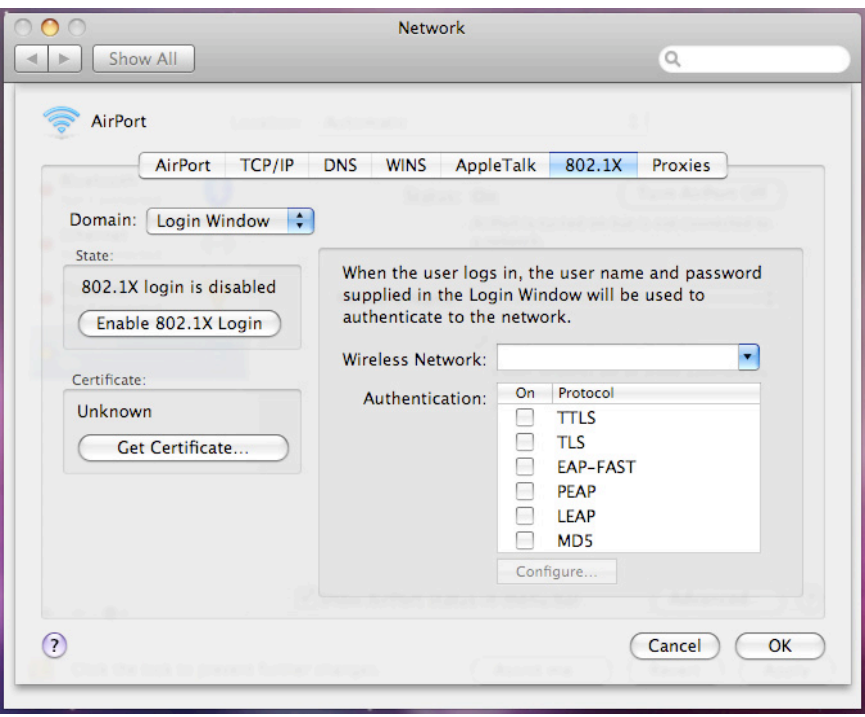

5. Next to the Domain drop-down, select User

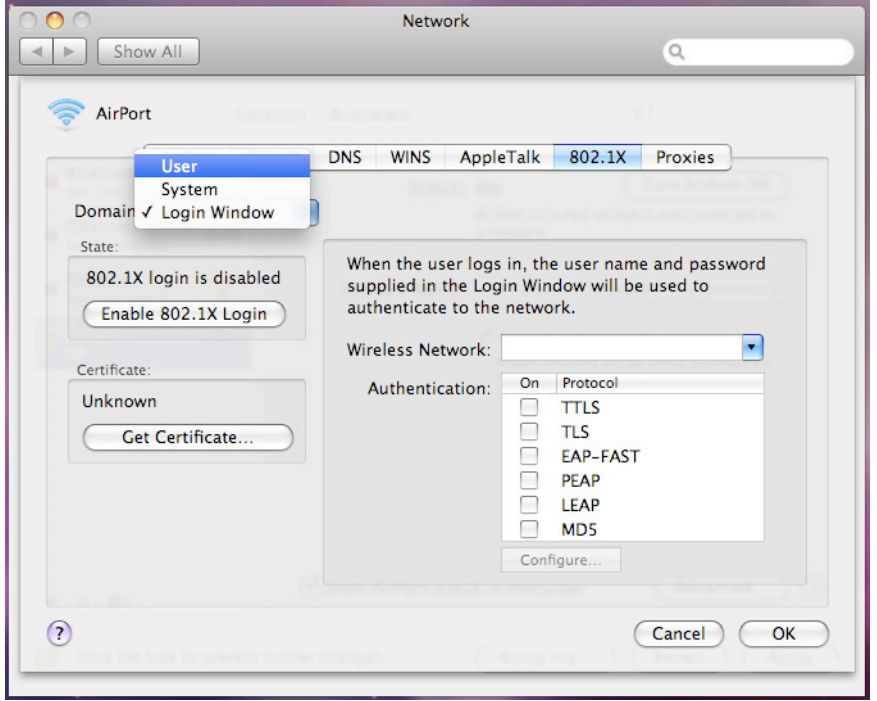

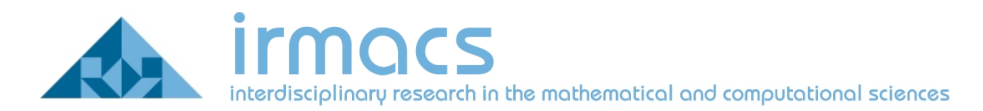

6. Click the + button to add a new configuration and call it Irmacs. Enter your information to match the screen shown below. Make sure you have the following fields configured:

- a. User Name: your IRMACS Computing ID
- b. Password: your IRMACS Computing password
- c. Wireless-Network: irmacs
- d. Authentication: TTLS checked, PEAP unchecked

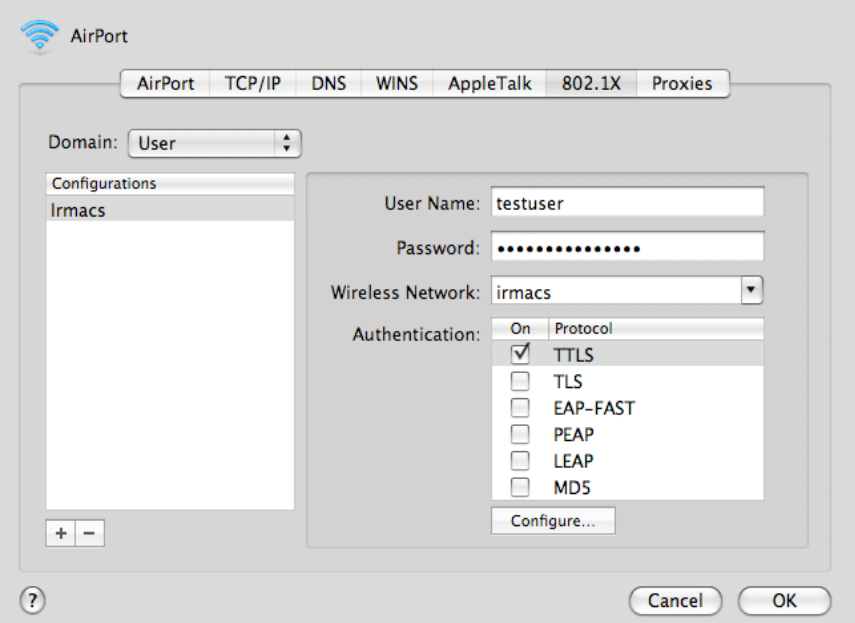

7. Under the Authentication list box, highlight the TTLS entry and click the Configure button. Change the TTLS Inner Authentication dropdown to PAP. Click OK when finished.

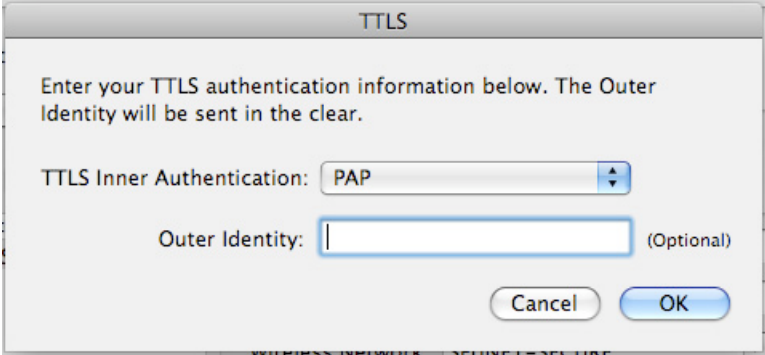

8. Click OK (or Close) to apply the 802.1X settings you just made. This will return you to the Network window. Highlight the AirPort icon again and click the Advanced button.

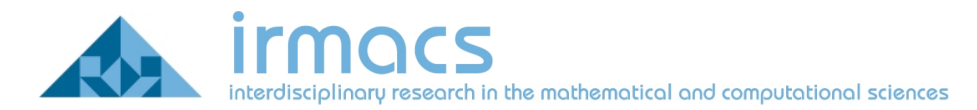

9. Click the AirPort tab. You will likely see all of the wireless networks you have connected to in the past in your Preferred Networks list. If there is an entry for irmacs, please remove it. Once you have done this (or if irmacs did not exist), click the + button to add a new network.

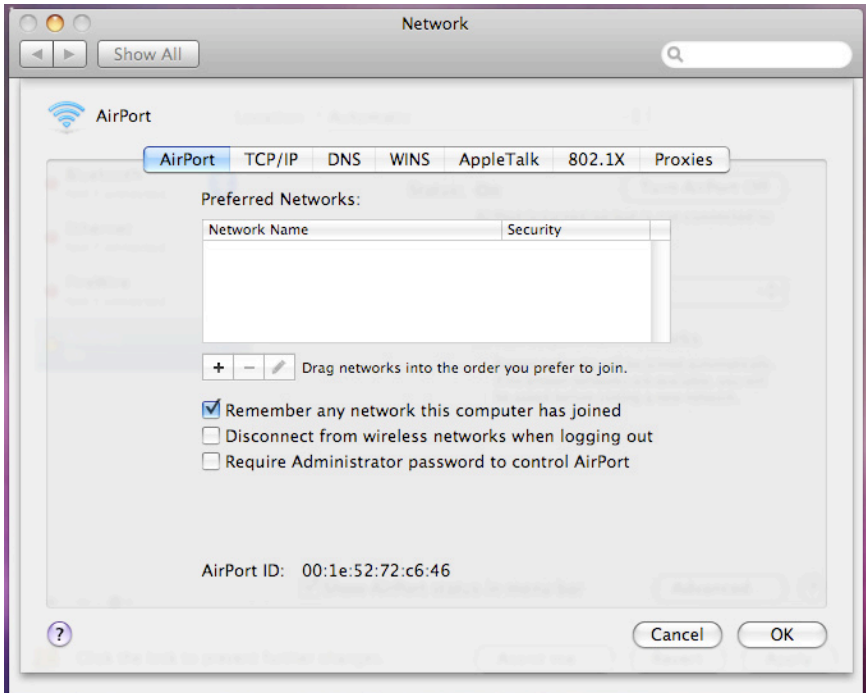

10. Enter irmacs in the Network Name field. Change the Security setting to 802.1X WEP.

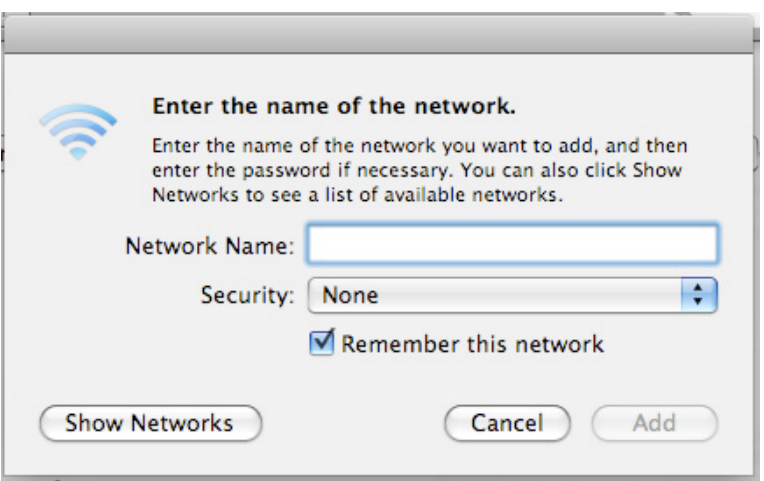

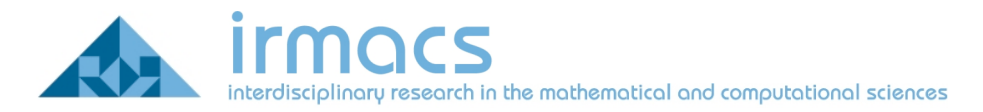

11. Once you change the Security field 802.1X WEP, additional configuration options will appear. Fill out the remaining fields with the following information:

- a. Username: Your IRMACS Computing ID
- b. Password: Your IRMACS Computing password

c. 802.1X: The Irmacs profile you created in step 6 (should be Irmacs)

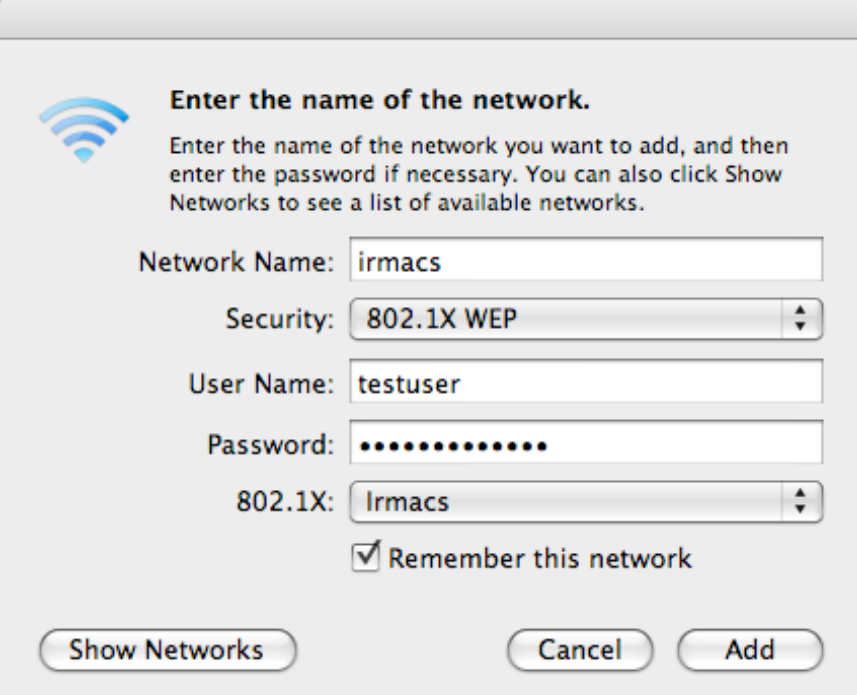

12. Click the Add button when complete. Under some circumstances, you may be prompted with an "Add to keychain request". If so, Click Allow

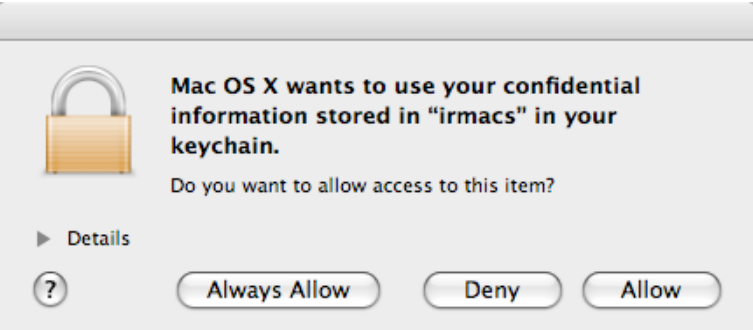

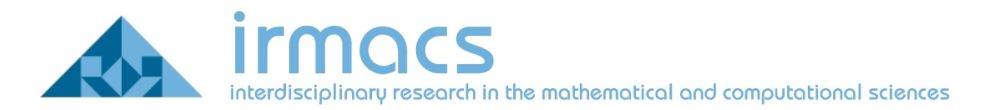

13. You should now be able to connect to irmacs via the AirPort icon in the Finder menu. On your first connection to irmacs you will be prompted to accept the security certificates. Click on Show Certificate.

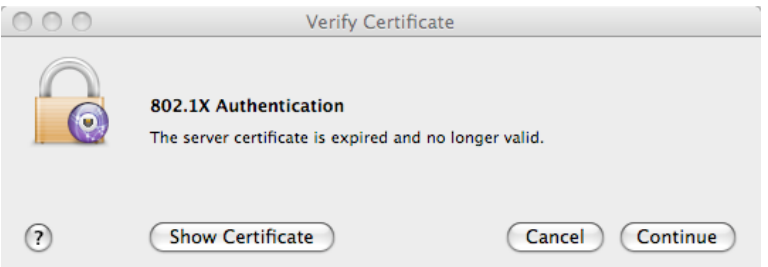

14. Click the Always trust "[server name].irmacs.sfu.ca" check box.. When you are finished, click Continue.

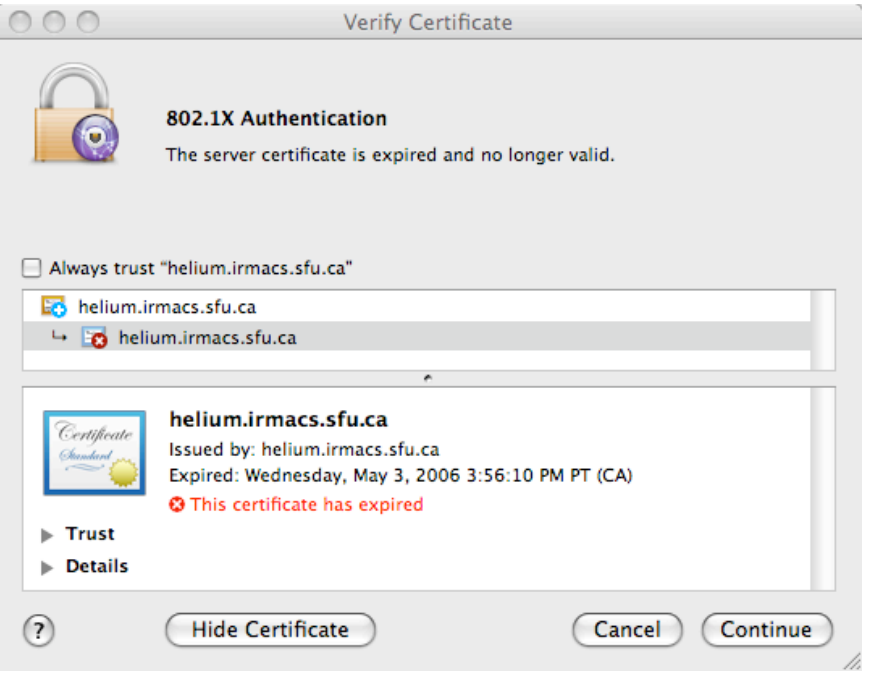

15. You should now be able to connect to IRMACS. However, because authenticating to IRMACS is a time-sensitive procedure, you may find that you are not successfully on the first try after doing the initial setup above. Disabling and re-enabling your AirPort adapter should clear this problem. It is also possible that you may have difficulty getting an IP address (you will get an auto-assigned private address instead) after initially configuring IRMACS. In this case you may have to connect to another wireless network (such as SFUNET) and then back to IRMACS.